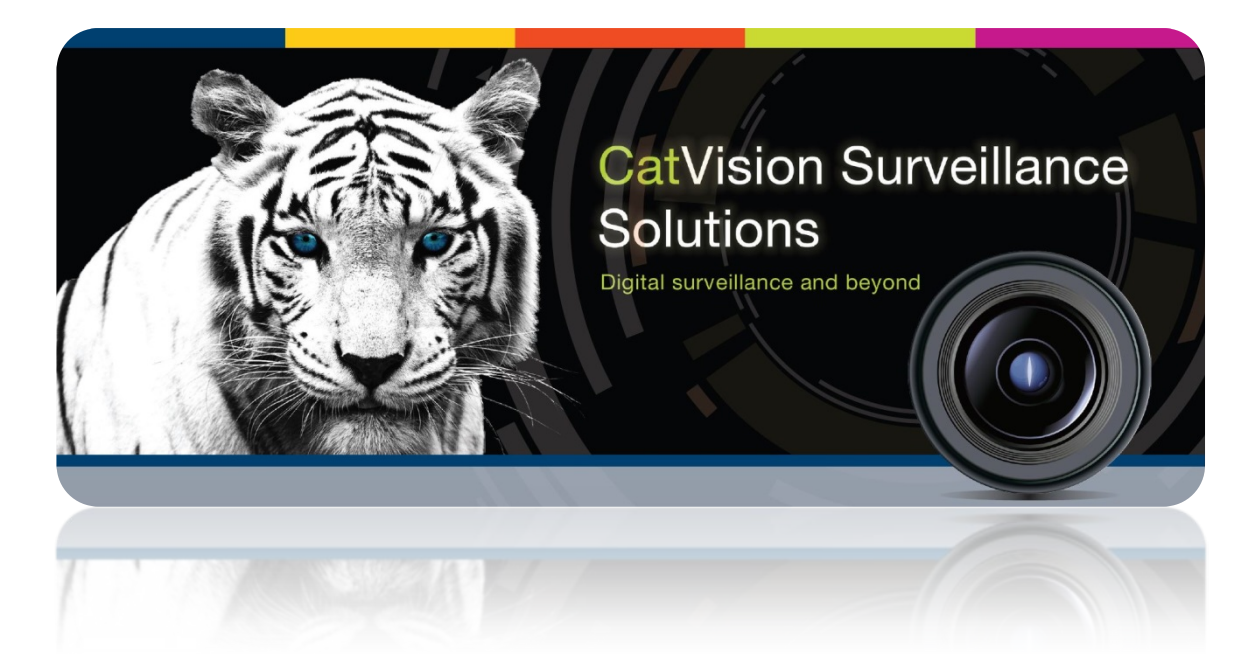

# CatMobile Operation Guide

# Contents<sup>1</sup>

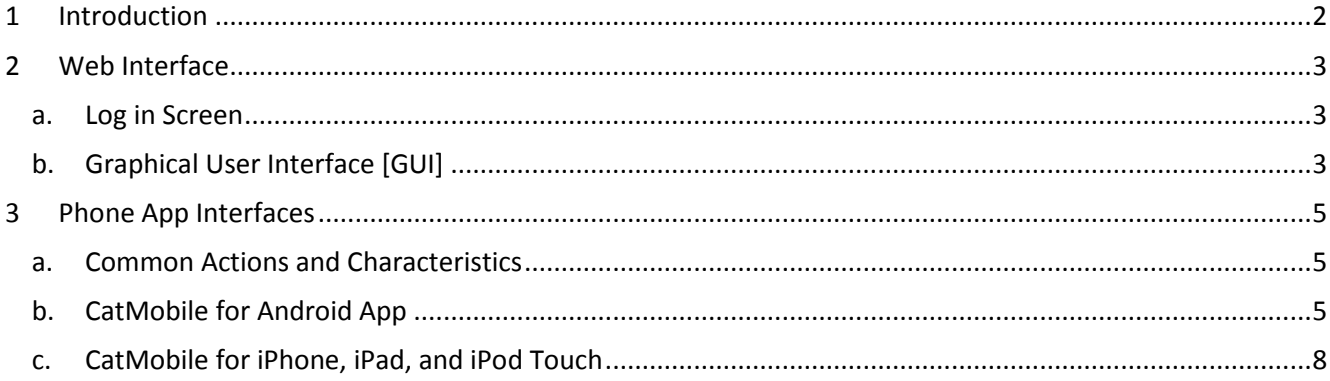

<span id="page-1-0"></span> $1$  While Cathexis has made every effort to ensure the accuracy of this document, there is no guarantee of accuracy, neither explicit, nor implied.

Specifications are subject to change without notice.

# <span id="page-2-0"></span>**1 Introduction**

This operation guide will take you through the different interfaces of the CatMobile app. It will show you the different operation procedures on the app, across the different platforms it is available on.

# <span id="page-3-0"></span>**2 Web Interface**

The Cathexis desktop HTML interface uses that latest in HTML5 technology. To get to the server simply type in the address unit you wish to access followed by a colon, and the port number of the specific unit you wish to access.

For example:

## <span id="page-3-1"></span>**a. Log in Screen**

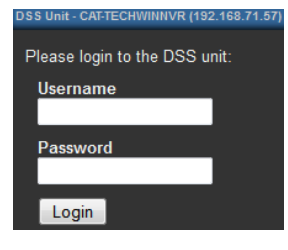

Enter the Username, and password, for the relevant user. Just as you would if you were logging in to a regular site.

**Note:** You log into CatMobile onto individual servers, and not onto entire sites. So bear in mind which servers contain the cameras you wish to view, and their corresponding IP Address and port number.

# <span id="page-3-2"></span>**b. Graphical User Interface [GUI]**

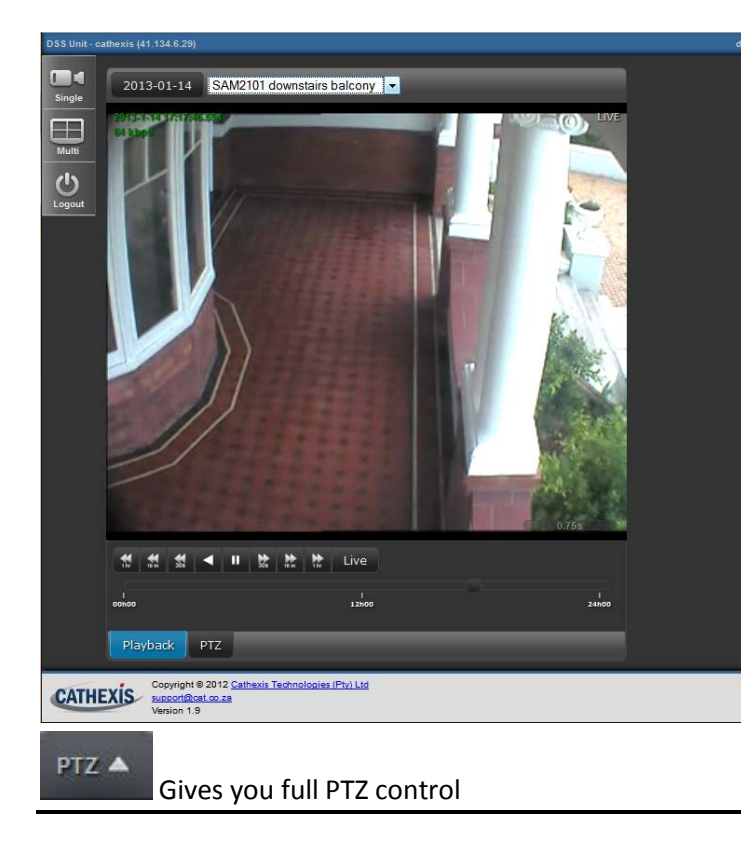

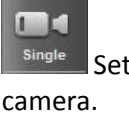

single Sets the default view to a single

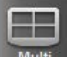

Will set the view to a matrix of a possible 4 simultaneously viewed live cameras.

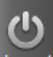

Logout Will log you out of the current session, and allow you to log in with a different use account.

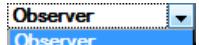

Axis  $\Box$  To choose a camera click the drop down menu next to the date, and select one of the available cameras.

Playback Clicking on playback will give you playback controls

**Note:** Hover the mouse over any buttons you are unsure of, and the name of the button will pop up.

# *Playback Tab*

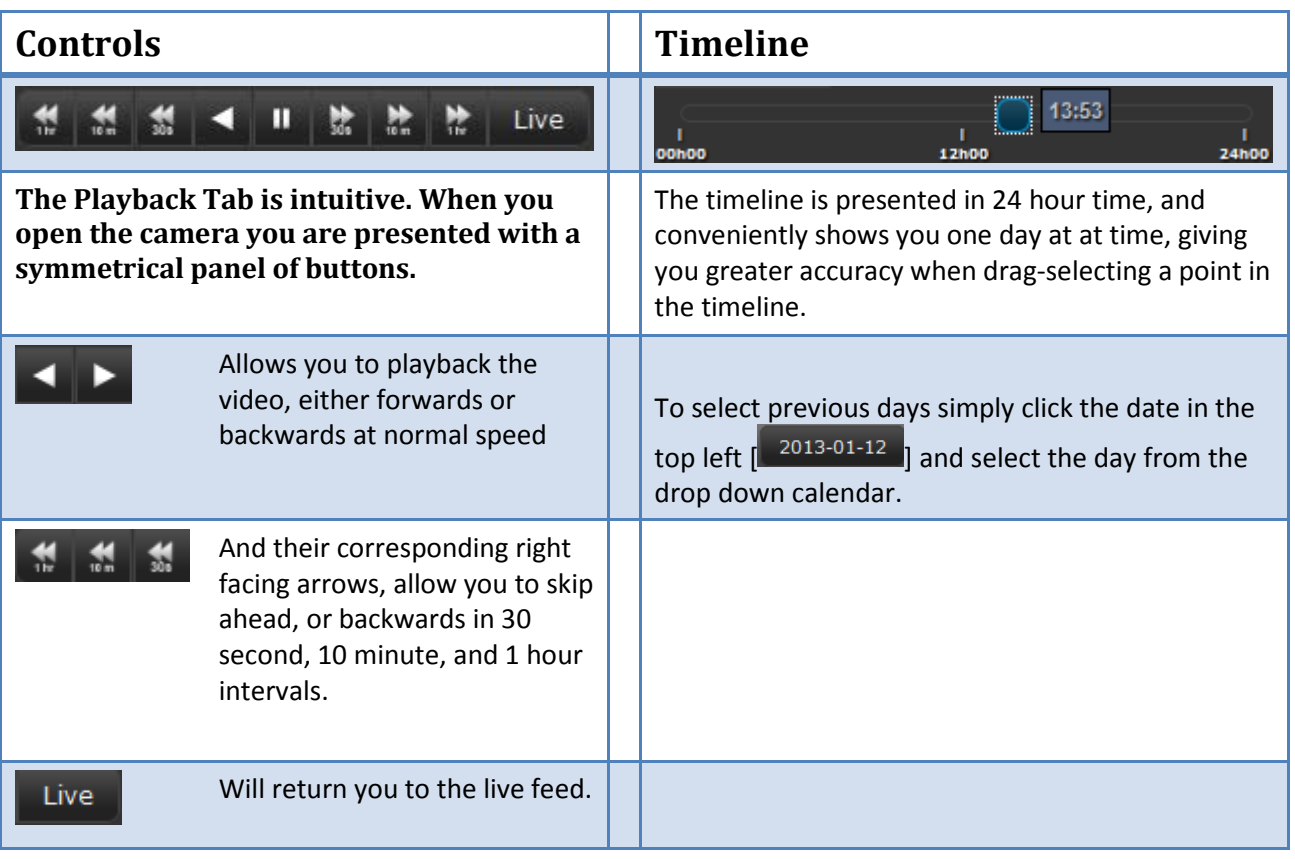

## *PTZ panel*

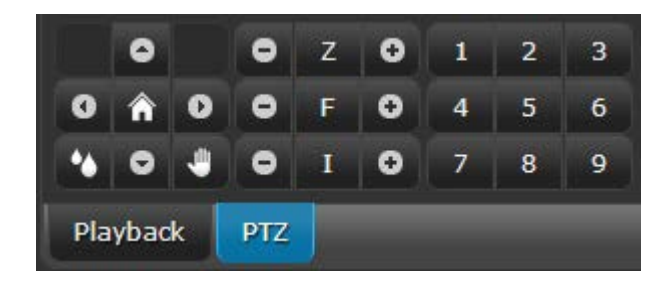

When a camera has PTZ capabilities the PTZ tab will be clickable. Clicking on this tab will bring up the interface to the left.

The functions of this panel are expanded upon, below.

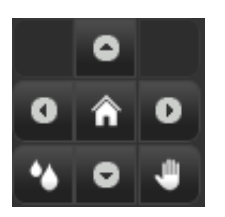

 $\bullet$  is for PTZ cameras that have a wash function, these PTZS usually also come with a wipe function: .

m will take you to the home position of the camera, and the 4 arrows that surround it at the compass points allow you to pan and tilt the camera

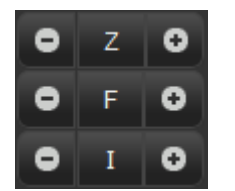

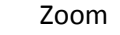

- **M** Manual Focus
- **I** Iris control

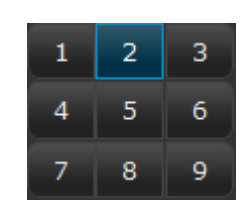

**Z** Zoom **The third section of the PTZ panel,** numbers 1-9 relate to specific PTZ presets that can be programmed via the main CatVision program.

# <span id="page-5-0"></span>**3 Phone App Interfaces**

#### <span id="page-5-1"></span>**a. Common Actions and Characteristics**

There are a number of characteristics that are common across the two App platforms.

#### *Touch Actions*

#### • *Multi view*

When in the Video Wall View, tap and hold any of the camera images, to bring up the list of available cameras. Tap any of these cameras to access its feed.

#### • *Cycle through cameras*

In any camera view swiping left/right across the feed image will change to the next available camera feed.

#### • *Pinch to zoom*

Pinching inwards/outwards on the feed image will zoom in/out.

**Note**: on a PTZ camera this will do be a regular zoom; on a camera without a zoom lens, this will simply be a digital zoom

#### • *PTZ Control*

You may control the full range of PTZ motion via the apps using two finger swipes:

**Pan** Two finger swipe horizontal.

**Tilt** Two finder swipe vertical.

**Zoom** Pinch two fingers inwards, to zoom in; pinch them outward, to zoom out.

#### *Review Icons*

In the top right hand corner of the feed panel you will see a small icon, which will indicate the current status of the viewing pane.

- Green T.V. sign  $\sum_{n=1}^{\infty}$  = live view mode
- Red Film Roll sign = Review mode

**Note**: you may only review footage in single pane mode.

## <span id="page-5-2"></span>**b. CatMobile for Android App**

#### *Getting Started*

The first time you open the CatMobile, you will see "No connections. Please add a connection." To access a server, you will need to add a connection:

#### • *Adding a Connection*

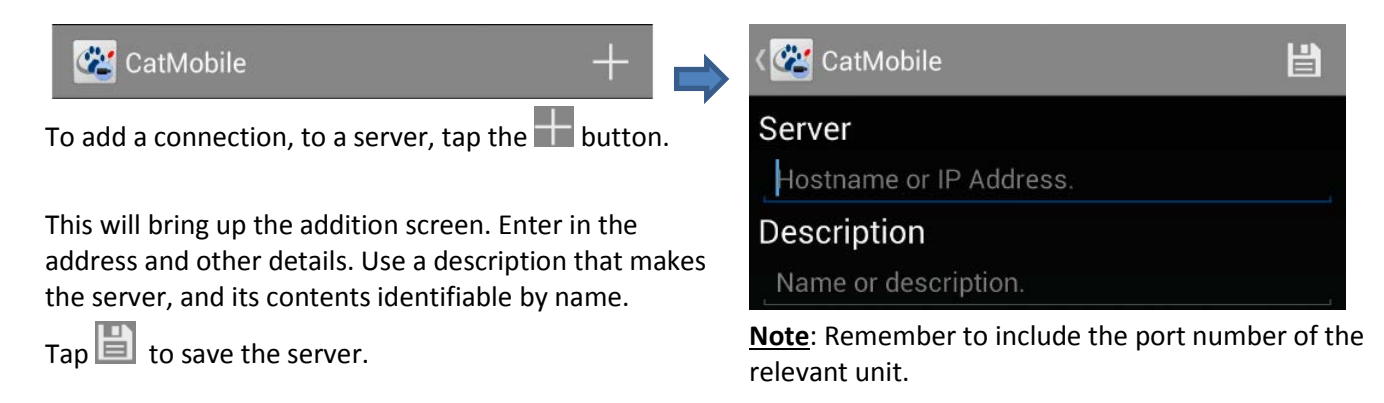

#### • *Delete, or Edit, a Connection*

To delete or edit any added connection, simply tap and hold on the connection name in the list. This will bring up the respective editing conditions.

 $Tap$  when you are finished.

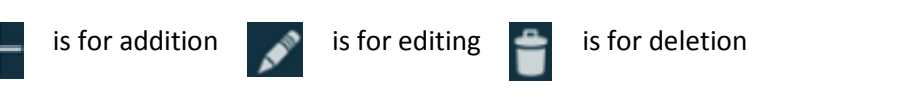

#### • *Logging In*

Tap the server you want to access, and enter a relevant username and password.

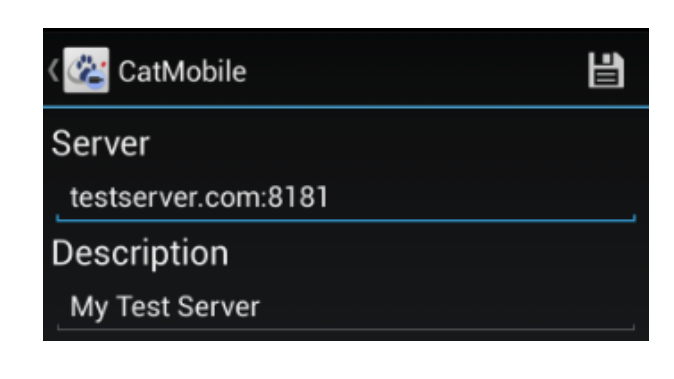

# *Graphical User Interface*

#### • *Single Panel*

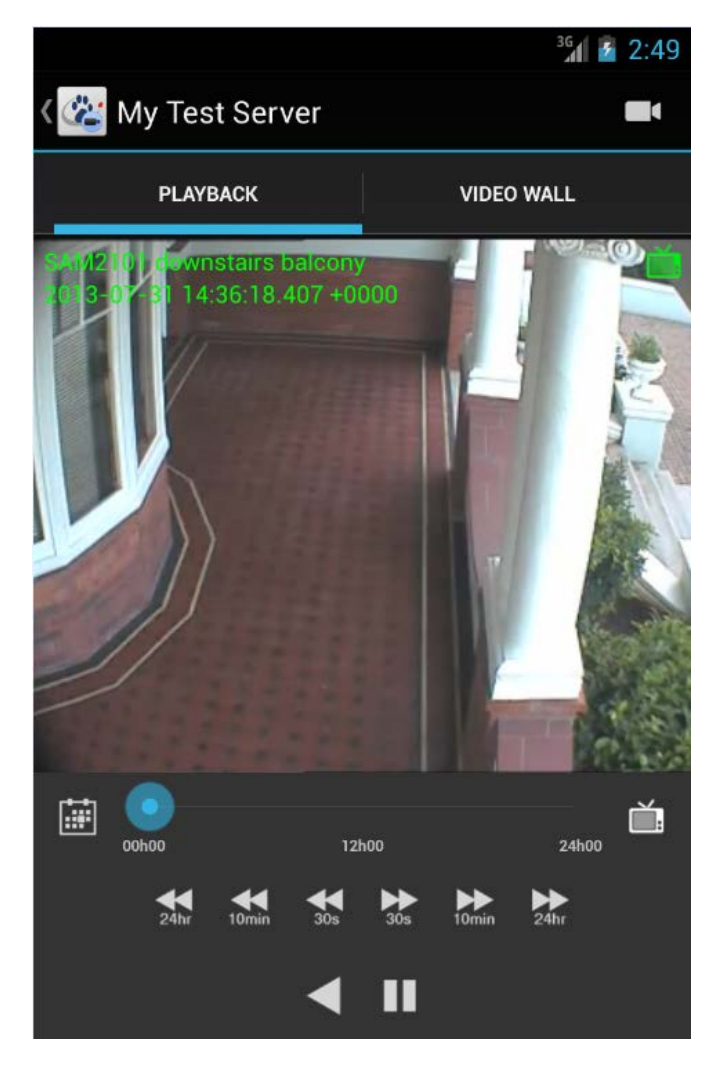

To **Select a Camera** tap on the **interespensive Select** a Camera tap on the **interespense** select the camera from the list that appears.

To **Review** simply tap on one of the playback arrows. The time below the arrows indicate how far back/forward you will jump. To play backwards of forwards, in normal speed, tap either  $\{$  or  $\}$ .

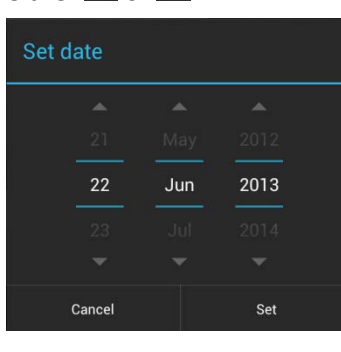

The timeline will show a 24hr period, to **Set a Date** to review **FOR** tap on the icon, this will bring up the calendar, from which you can

select the date you want to review.

To **return to the servers list** tap the **interpretatally** icon, in the top left of the screen.

#### • *Video Wall*

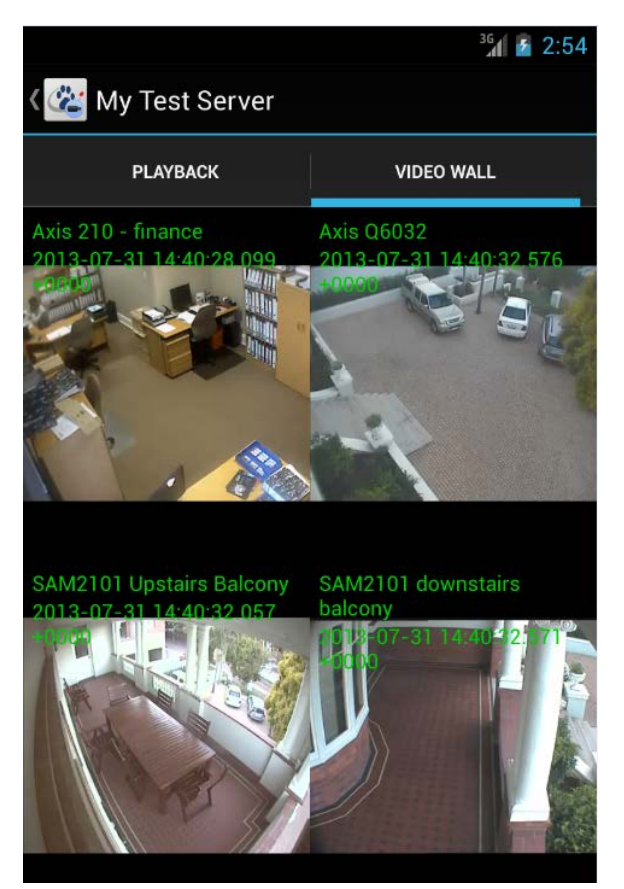

You are also able to view up to four video feeds simultaneously, with the video wall option.

To **Select a Camera** simply tap and hold on any of the camera panes. This will bring up a list of available cameras. Tap on the one you want to view.

To **return to the servers list** tap the **interest in the top** left of the screen.

For information on the actions available see [3a](#page-5-1) [Common](#page-5-1)  [Actions and Characteristics](#page-5-1) at the beginning of this section.

**Note:** On earlier model smartphones there may be insufficient memory to allow full functionality on all 4 video feeds. This may be evidenced by only a single camera being available on the  $4<sup>th</sup>$  video feed without the ability to change it.

## <span id="page-8-0"></span>**c. CatMobile for iPhone, iPad, and iPod Touch**

This section will detail the interface, and procedures, of these apps.

#### *Getting Started*

• *Adding a Connection*

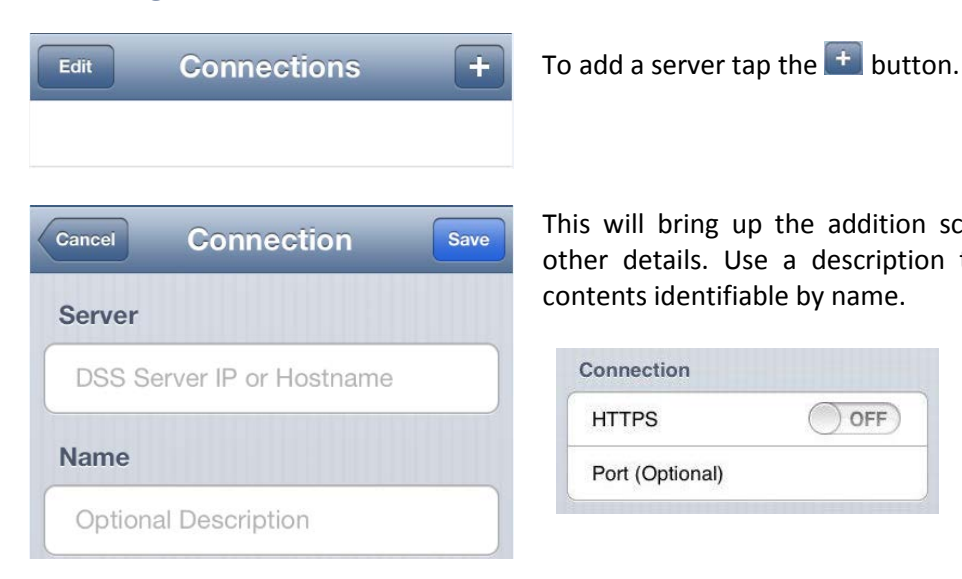

This will bring up the addition screen. Enter in the address and other details. Use a description that makes the server, and its

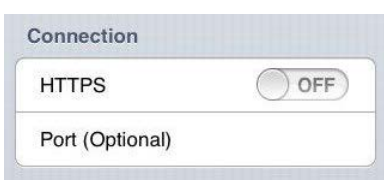

**Note:** The HTTPS, and Port, sections will be obscured by the keyboard. Remember to scroll down if you want to enter this information.

#### • *Delete, or Edit, a Connection*

Tap and hold the connection name. This will bring up the  $\bigcirc$  icon. Tap this icon to delete the connection. To Edit the connection tap on the  $\bullet$  icon.

#### • *Logging in*

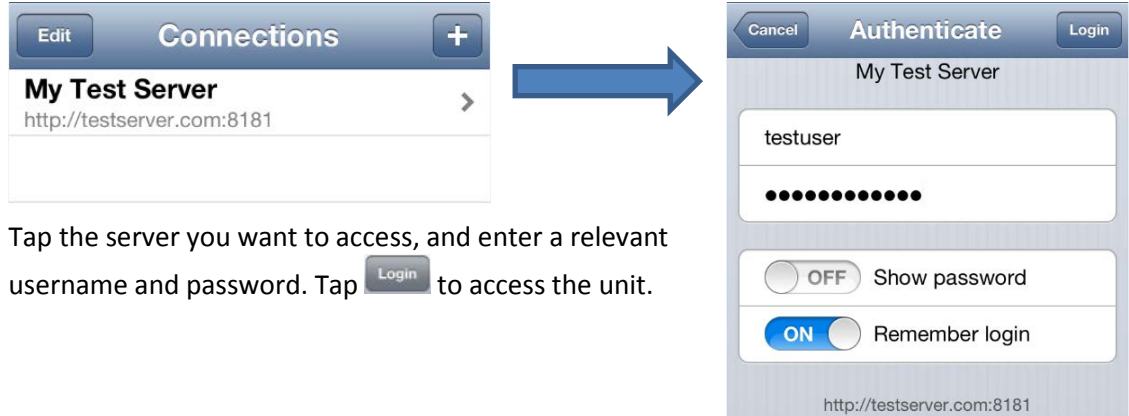

#### *GUI*

#### • *Single Panel (and Review)*

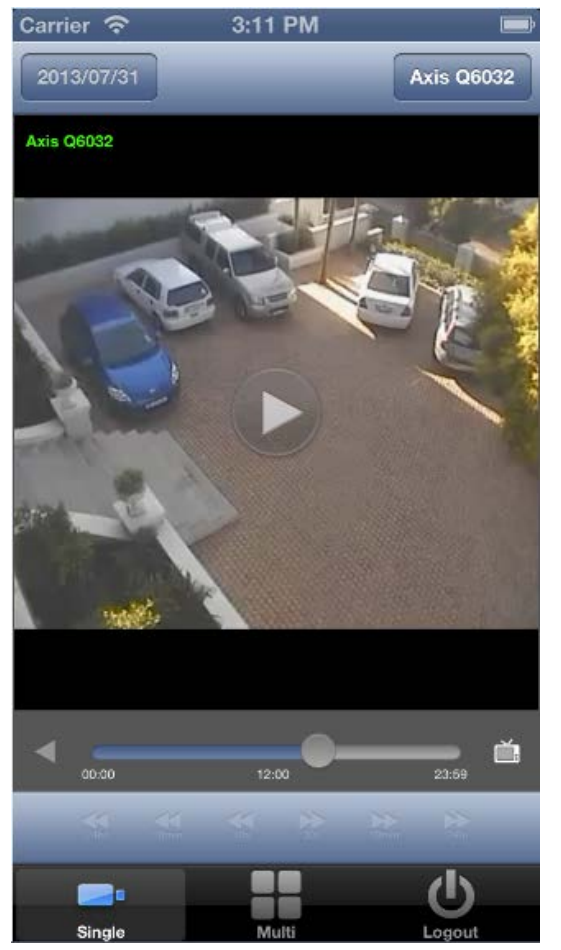

To select a specific camera from within the Live viewing interface tap the button above the camera image, which will bear the name of whichever camera is currently being viewed.

 $E_g$ :  $\overline{\phantom{0}}$  SAM3104 Road cam gate  $\overline{\phantom{0}}$ . This will bring up a menu of all available live cameras.

**Note:** Cameras that have no recordings will not be present in the review list, even if they are currently streaming live video.

#### **Review**

To review footage tap on the timeline, or one of the icons, choosing them based on the amount of time you want to skip forwards/backwards.

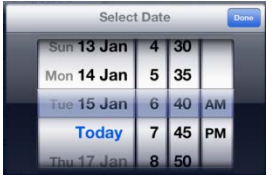

The timeline will show a 24h period. If you want to access recordings on other days select the 2013/01/15

, in the top left of the video panel, and select the date

from the drop down calendar:

#### • *Video Wall*

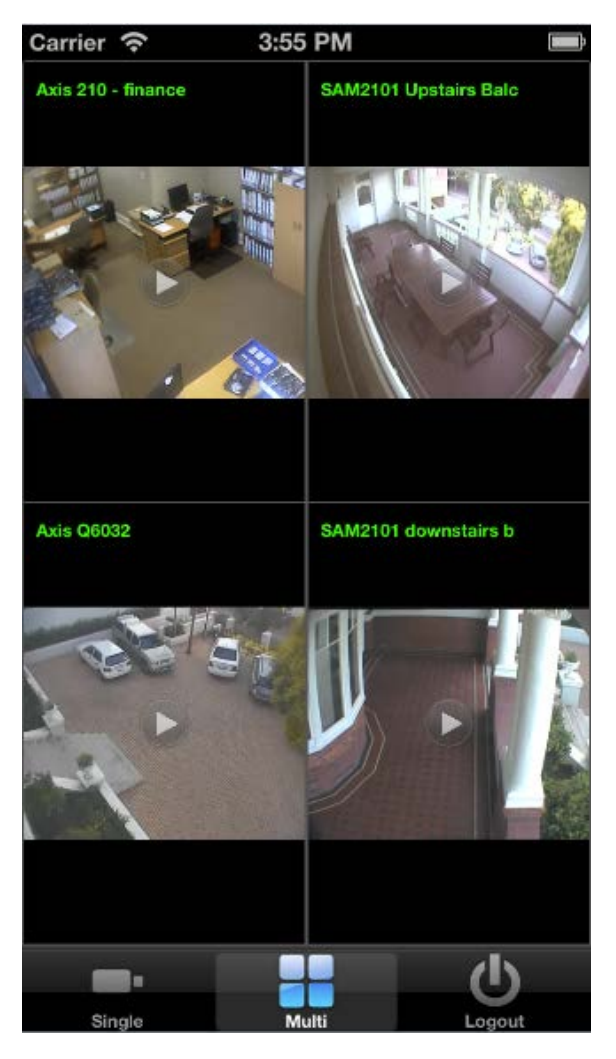

To bring up a video wall, of four cameras, tap on the icon.

To **Select a Camera** simply tap and hold on any of the camera panes. This will bring up a list of available cameras. Tap on the one you want to view.

To **return to the servers list** tap the **interpretation** icon.

For information on the actions available see [3a](#page-5-1) Common [Actions and Characteristics](#page-5-1) at the beginning of this section.

#### • *Review*

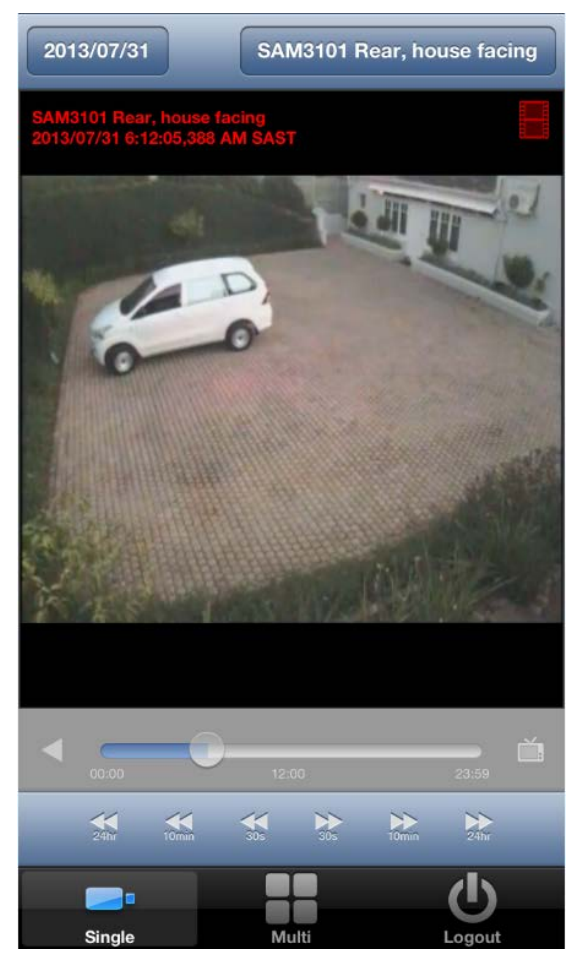

To **Review** simply tap on one of the playback arrows. The time below the arrows indicate how far back/forward you will jump.

In the review panel you will see that there is now a timeline, as well as back and forward buttons:

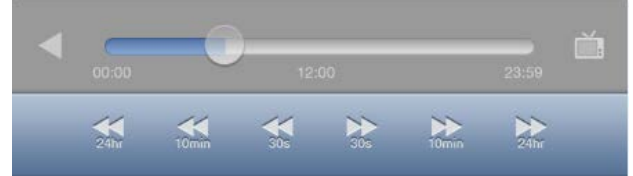

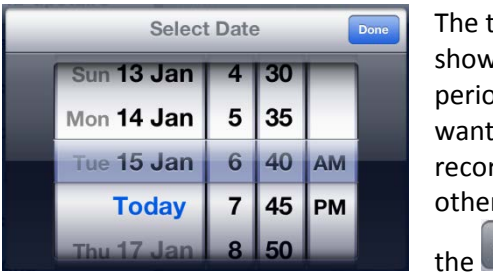

timeline will v a 24h period. If you to access rdings on r days select  $2013/01/15$  in

the top left of the video panel, and select the date from the drop down calendar: